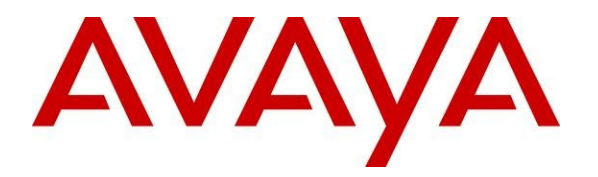

**Avaya Solution & Interoperability Test Lab**

## **Application Notes for InteractCRM CallBackConnect 1.3 with Avaya Voice Portal 5.1 and Avaya Aura® Communication Manager 6.0 – Issue 1.0**

### **Abstract**

These Application Notes describe the configuration steps required for InteractCRM CallBackConnect 1.3 to interoperate with Avaya Voice Portal 5.1 and Avaya Aura® Communication Manager 6.0. InteractCRM CallBackConnect is a queue management solution which gives callers a choice to receive a return phone call when agents are busy. As agents become available, CallBackConnect calls the customers back and connects them with an available agent. CallBackConnect was developed using Avaya Dialog Designer and runs on a separate server. It uses the Voice Portal Web Services to initiate the outbound calls during callback.

Information in these Application Notes has been obtained through DevConnect compliance testing and additional technical discussions. Testing was conducted via the DevConnect Program at the Avaya Solution and Interoperability Test Lab.

## **1. Introduction**

These Application Notes describe the configuration steps required for InteractCRM CallBackConnect to interoperate with Avaya Voice Portal and Avaya Aura® Communication Manager. InteractCRM CallBackConnect is a queue management solution which gives callers a choice to receive a return phone call when agents are busy. As agents become available, CallBackConnect calls the customers back and connects them with an available agent. CallBackConnect was developed using Avaya Dialog Designer and runs on a separate server. It uses the Voice Portal Web Services to initiate the outbound calls during callback.

Using the call vectoring functionality available on Avaya Aura® Communication Manager, InteractCRM CallBackConnect can be incorporated into existing call routing strategies. These Application Notes describe the minimum call vector requirements for InteractCRM CallBackConnect. Details on vector programming can be found in [3], [4] and [5].

# **2. General Test Approach and Test Results**

The feature test cases were performed manually. Calls were placed to the Vector Directory Number (VDN) and in the associated vector steps, the customer was given a choice to request a callback. If the customer chose this option, the call is then routed to the CallBackConnect Voice XML (VXML) application running on the Voice Portal, where he or she provided the callback number and optionally, the date and time for a scheduled callback.

At the scheduled time, CallBackConnect launched a call to a pre-configured VDN to find an available agent, and then puts the agent on hold while making a call to the customer. When the customer answers, CallBackConnect will transfer the call to the agent to complete the callback.

Both the CallBackConnect call flows - to leave the callback number and to launch the callback were tested. During callback, call scenarios such as all agents busy, customer phone busy or no answer and invalid callback number were tested.

The serviceability test cases were performed manually by disconnecting the Ethernet cables on the CallBackConnect server and Voice Portal servers and rebooting of CallBackConnect servers and Voice Portal server.

### **2.1. Interoperability Compliance Testing**

The interoperability compliance test included feature and serviceability testing.

The feature testing focused on verifying InteractCRM CallBackConnect for the following:

- Requesting an immediate or a scheduled callback.
- Performing a successful callback under normal conditions.
- Performing a callback under various call scenarios such as all agents busy, customer phone busy or no answer and invalid callback number.
- Callback rescheduled when not successful.

The serviceability testing focused on verifying the ability of InteractCRM CallBackConnect to recover from adverse conditions, such as disconnecting the Ethernet cables on the CallBackConnect server and Voice Portal servers, and rebooting CallBackConnect and Voice Portal.

### **2.2. Test Results**

All feature and serviceability test cases were executed and passed.

### **2.3. Support**

Technical support on InteractCRM CallBackConnect can be obtained through the following:

- Phone:  $+91-22-40553055$
- Email: <u>[tcsupport@interactcrm.com](mailto:tcsupport@interactcrm.com)</u>

## **3. Reference Configuration**

**Figure 1** illustrates a sample configuration consisting of an Avaya S8800 Server running Avaya Aura® Communication Manager, an Avaya G650 Media Gateway, Avaya Voice Portal running on 2 servers and Avaya 9640 IP Telephones. InteractCRM CallBackConnect is installed on a Windows 2003 Server together with Microsoft SQL Server 2005 for database support. CallBackConnect voice application uses Nuance RealSpeak 4.5 to provide play back text-tospeech prompts. The Avaya C364T-PWR Converged Stackable Switch provides Ethernet connectivity to the servers and IP telephones.

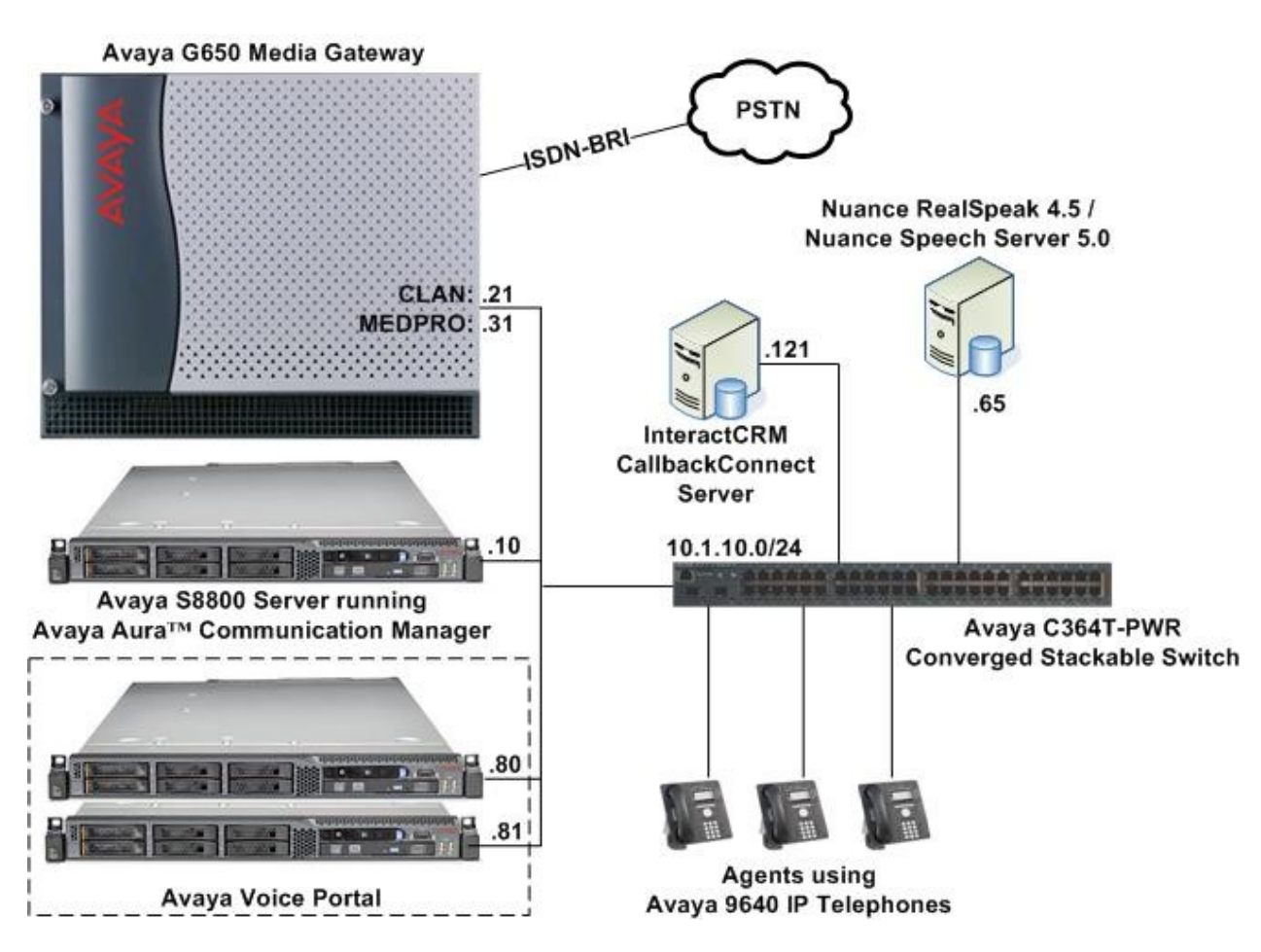

**Figure 1: Test Configuration**

## **4. Equipment and Software Validated**

The following equipment and software were used for the sample configuration provided:

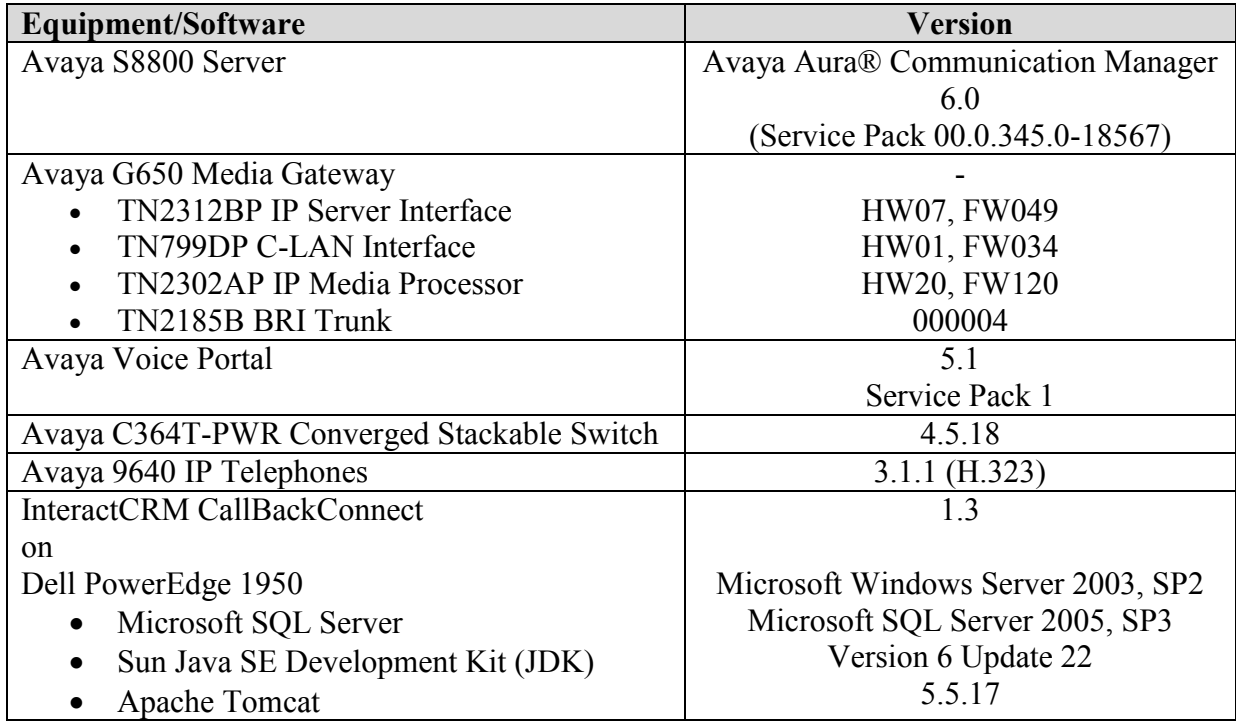

## **5. Configure Avaya Aura® Communication Manager**

These Application Notes assume that Communication Manager is installed and operational. This section describes the steps for configuring Communication Manager to work with InteractCRM CallBackConnect as well as the integration steps for Voice Portal. All configurations in the section are administered using the System Access Terminal (SAT). The procedures covered include the following:

- Configure Avaya Voice Portal H.323 Stations
- Configure Avaya Voice Portal Hunt Group
- Configure Vectors and VDNs

#### **5.1. Configure Avaya Voice Portal H.323 Stations**

For these Application Notes, H.323 stations will provide the integration between Communication Manager and Voice Portal. Calls to these stations will be routed to Voice Portal which will run a VXML application from the CallBackConnect server. Enter the **add station n** command. In the station form, set the **Type** to **7434ND**, set **Port** to **IP** and provide a descriptive **Name**. Specify a **Security Code**, which will be used in **Section 6.1 Step 2** when configuring Voice Portal and set the **Display Module** and **IP SoftPhone** fields to **y**.

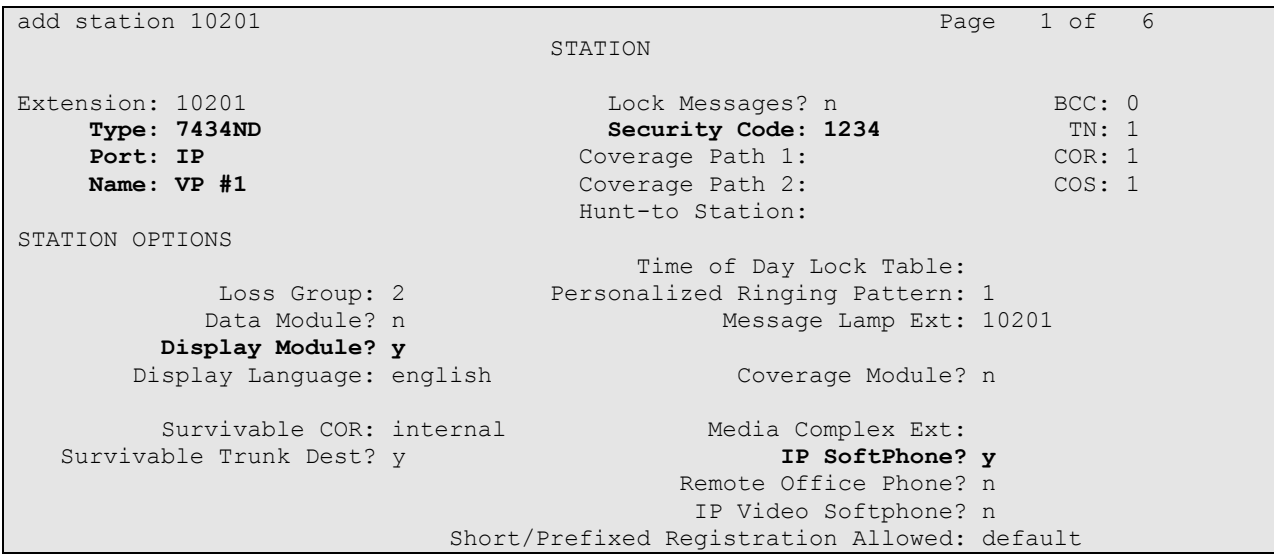

On Page 2 set **MultiMedia Mode** to **enhanced**.

| add station 10201              | $2$ of<br>$6\overline{6}$<br>Page                                               |
|--------------------------------|---------------------------------------------------------------------------------|
|                                | STATION                                                                         |
| FEATURE OPTIONS                |                                                                                 |
| LWC Reception: spe             | Auto Select Any Idle Appearance? n                                              |
| LWC Activation? y              | Coverage Msg Retrieval? y                                                       |
| LWC Log External Calls? n      | Auto Answer: none                                                               |
| CDR Privacy? n                 | Data Restriction? n                                                             |
| Redirect Notification? y       | Idle Appearance Preference? n                                                   |
| Per Button Ring Control? n     | Bridged Idle Line Preference? n                                                 |
| Bridged Call Alerting? n       | Restrict Last Appearance? y                                                     |
| Active Station Ringing: single |                                                                                 |
| H.320 Conversion? n            | Per Station CPN - Send Calling Number?                                          |
| Service Link Mode: as-needed   | EC500 State: disabled                                                           |
| Multimedia Mode: enhanced      |                                                                                 |
| MWI Served User Type:          | Display Client Redirection? n                                                   |
| AUDIX Name:                    | Select Last Used Appearance? n                                                  |
|                                | Coverage After Forwarding? s                                                    |
|                                | Remote Softphone Emergency Calls: as-on-local Direct IP-IP Audio Connections? y |
| Emergency Location Ext: 10201  | Always Use? n IP Audio Hairpinning? y                                           |

On **Page 6** add a **normal** button to the station.

```
add station 10201 Page 6 of 6
                       STATION
DISPLAY BUTTON ASSIGNMENTS
1: normal
2:
```
Repeat the above steps for each Voice Portal station. In this configuration, ten Voice Portal stations were configured with an extension range of 10201-10210.

### **5.2. Configure Avaya Voice Portal Hunt Group**

To route the calls to Voice Portal, a hunt group is created to include all the Voice Portal stations configured in the steps above. To add a hunt group, use the command **add hunt-group n**. Enter a descriptive name for **Group Name**, set **Group Extension** to an available extension number and set **Group Type** to **ucd-mia**.

```
add hunt-group 200 Page 1 of 60
                  HUNT GROUP
      Group Number: 200 ACD? n
       Group Name: Voice Portal Queue? n
Group Extension: 10200 Vector? n
Group Type: ucd-mia Coverage Path:
TN: 1 Night Service Destination:
 COR: 1 MM Early Answer? n
Security Code: Local Agent Preference? n
ISDN/SIP Caller Display: grp-name
```
On **Page 3**, add the Voice Portal stations configured in **Section 5.1** to the hunt group.

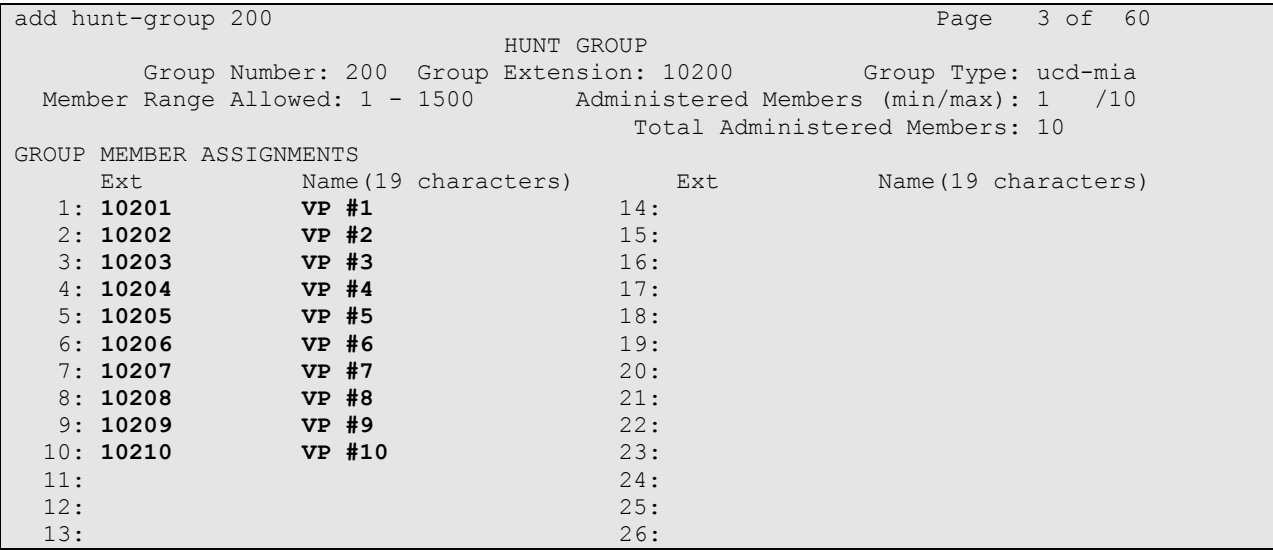

### **5.3. Configure Vectors and VDNs**

### **5.3.1. Configure Vector to Integrate CallBackConnect**

To add CallBackConnect functionality to an existing call centre ACD, the vectors and VDNs that queued the calls to the agents can be modified as shown below. A brief explanation of the relevant vector steps are as follows:

- **Step 04** prompts the customer to press 1 if they wish to schedule a callback.
- **Step 05** evaluates if the caller pressed 1, and if yes, jumps to **Step 07**.
- **Step 06** jumps back to **Step 03** if the caller chooses not to do callback.
- **Step 07** routes the call to the Voice Portal hunt group configured in **Section 5.2** and the CallBackConnect application will prompt the caller for callback details.

Note: This is a sample vector. It is possible to provide additional call treatment within the vector such as queue announcements, expected-wait-time evaluation and time of day routing, please see [3], [4] and [5] for further information.

```
change vector 11 Page 1 of 6
                            CALL VECTOR
  Number: 11 Name: CBCon Eg-Q2Agts
                                   Meet-me Conf? n Lock? n
    Basic? y EAS? y G3V4 Enhanced? y ANI/II-Digits? y ASAI Routing? y
Prompting? y LAI? y G3V4 Adv Route? y CINFO? y BSR? y Holidays? y
Variables? \bar{y} 3.0 Enhanced? \bar{y} 3.0 Enhanced? \bar{y}01 wait-time 1 secs hearing ringback
02 queue-to skill 5 pri m
03 wait-time 30 secs hearing music
04 collect 1 digits after announcement 19962 for none
05 goto step 7 if digits = 1
06 goto step 3 if unconditionally
07 route-to number 10200 with cov n if unconditionally
08 stop
09
```
### **5.3.2. Configure VDN to Queue to Agents**

The VDN to queue to the agents was created already prior to the integration with CallBackConnect. It is included here for reference.

```
change vdn 14011 Page 1 of 3
                       VECTOR DIRECTORY NUMBER
                        Extension: 14011
                           Name*: VDN: CBCon Eg-Q2Agts
                     Destination: Vector Number 11
               Meet-me Conferencing? n
                Allow VDN Override? n
                            COR: 1
                           TN*: 1
                        Measured: none
```
Solution & Interoperability Test Lab Application Notes ©2011 Avaya Inc. All Rights Reserved.

#### **5.3.3. Configure CallBackConnect Vector**

This vector was used exclusively by CallBackConnect to reserve agents to handle a customer callback. CallBackConnect used the Voice Portal Web Services to initiate the outbound calls from the Voice Portal H.323 stations to this VDN/vector. When agents answered such a callback call, they were placed on hold while CallBackConnect made another call to the customer.

Note: This is a sample vector. It is possible to provide additional call treatment within the vector such as placing callback to a different agent skill performing callback, queuing the callback with higher priority and time of day routing, please see [3], [4] and [5] for further information.

```
change vector 12 and 1 of 6 and 1 of 6 and 1 of 6 and 1 of 6 and 1 of 6 and 1 of 6 and 1 of 6 and 1 of 6 and 1 of 6 and 1 of 6 and 1 of 6 and 1 of 6 and 1 of 6 and 1 of 6 and 1 of 6 and 1 of 6 and 1 of 6 and 1 of 6 and 1 o
                                         CALL VECTOR
    Number: 12 Name: CBCon-ResrvAgts
                                                    Meet-me Conf? n Lock? n
      Basic? y EAS? y G3V4 Enhanced? y ANI/II-Digits? y ASAI Routing? y
 Prompting? y LAI? y G3V4 Adv Route? y CINFO? y BSR? y Holidays? y
 Variables? y 3.0 Enhanced? y
01 wait-time 1 secs hearing silence
02 queue-to skill 5 pri m
03 wait-time 300 secs hearing silence
```
#### **5.3.4. Configure VDN for CallBackConnect Vector**

Use the command **add vdn n**, where **n** is an available extension. Enter a descriptive name for Name and enter vector 12 that was configured in the previous section as the **Destination: Vector Number**.

```
change vdn 14012 Page 1 of 3
                       VECTOR DIRECTORY NUMBER
                        Extension: 14012
                           Name*: CBConnect Callback2Agt
                      Destination: Vector Number 12
               Meet-me Conferencing? n
                Allow VDN Override? n
                             COR: 1
                            TN*: 1
                         Measured: none
```
## **6. Configure Avaya Voice Portal**

This section provides the procedures for configuring Voice Portal. Voice Portal is configured via an Internet browser using Voice Portal Management System (VPMS) web interface. It is assumed that Voice Portal and the WebLM license file have already been installed. In this configuration, Voice Portal is connected to Communication Manager using H.323 VoIP Connection.The procedures fall into the following areas:

- Configuring H.323 Connection to Avaya Aura® Communication Manager
- Add Applications
- Configure Web Service Authentication

#### **6.1. Configuring H.323 Connection to Avaya Aura® Communication Manager**

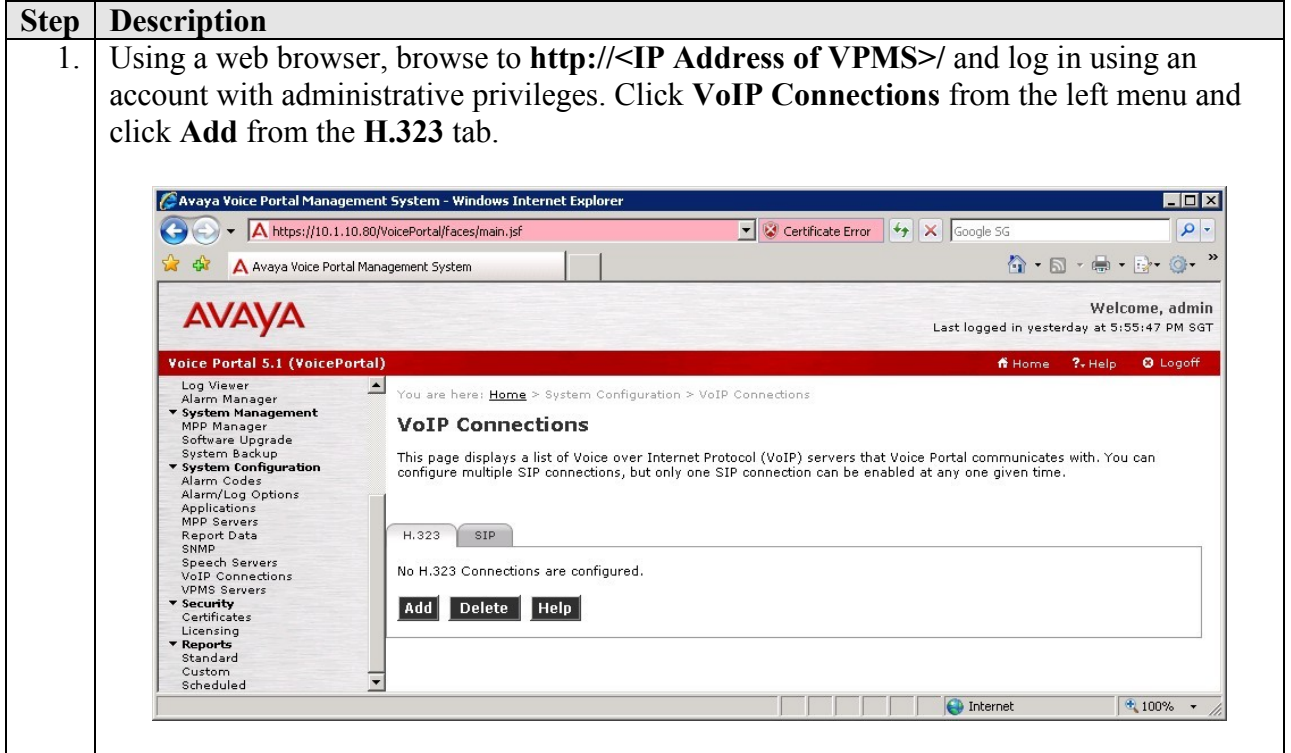

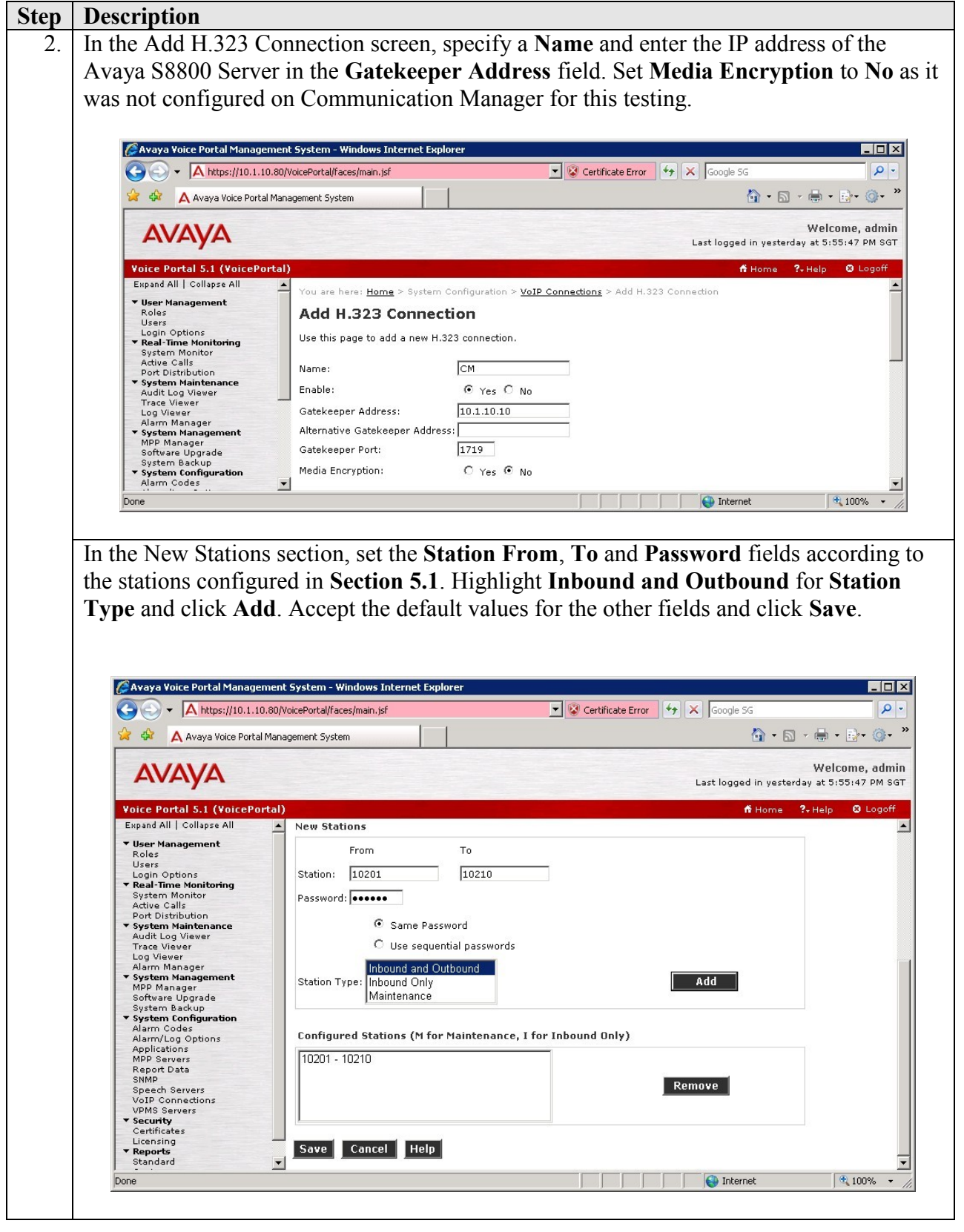

### **6.2. Add Applications**

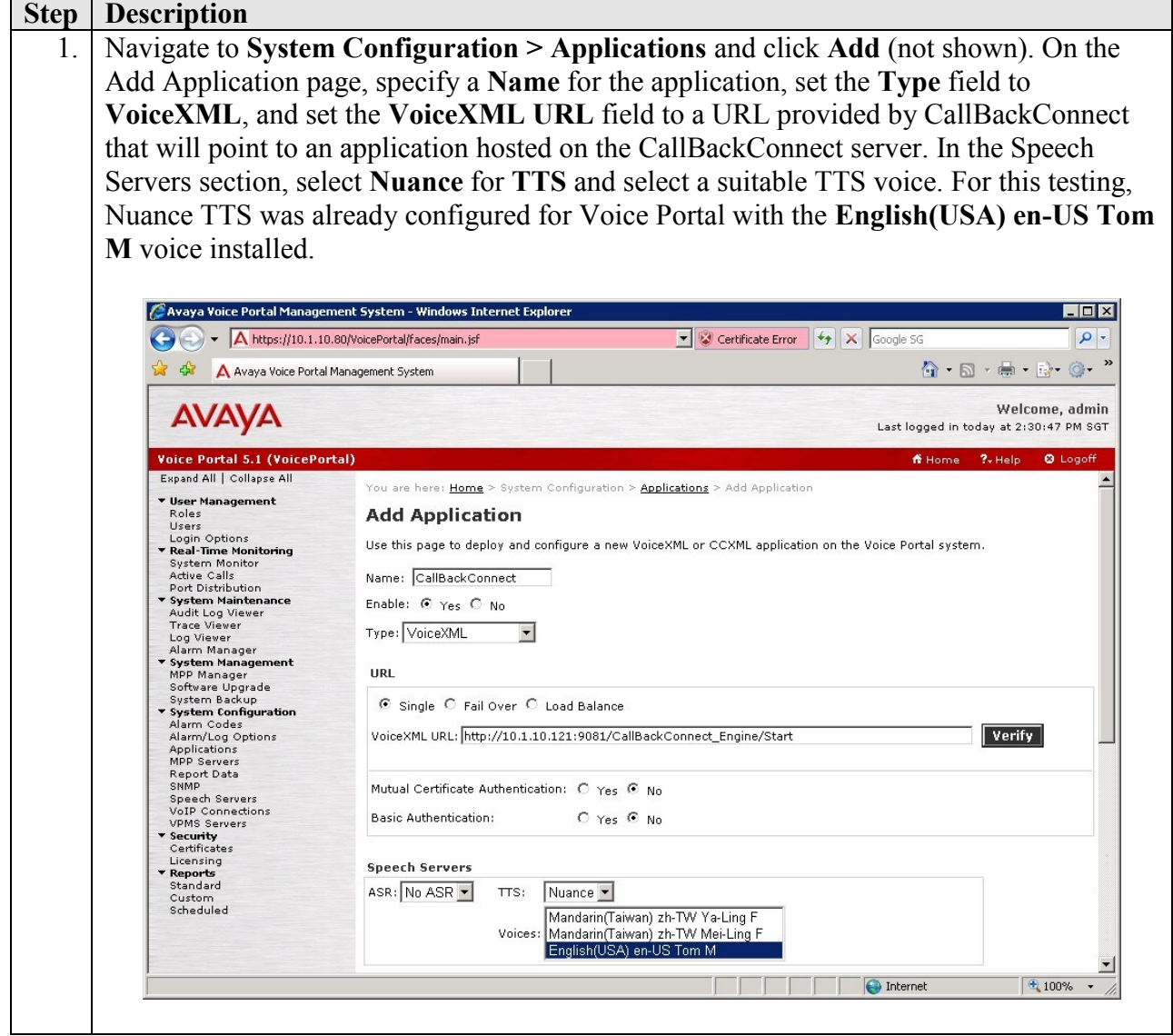

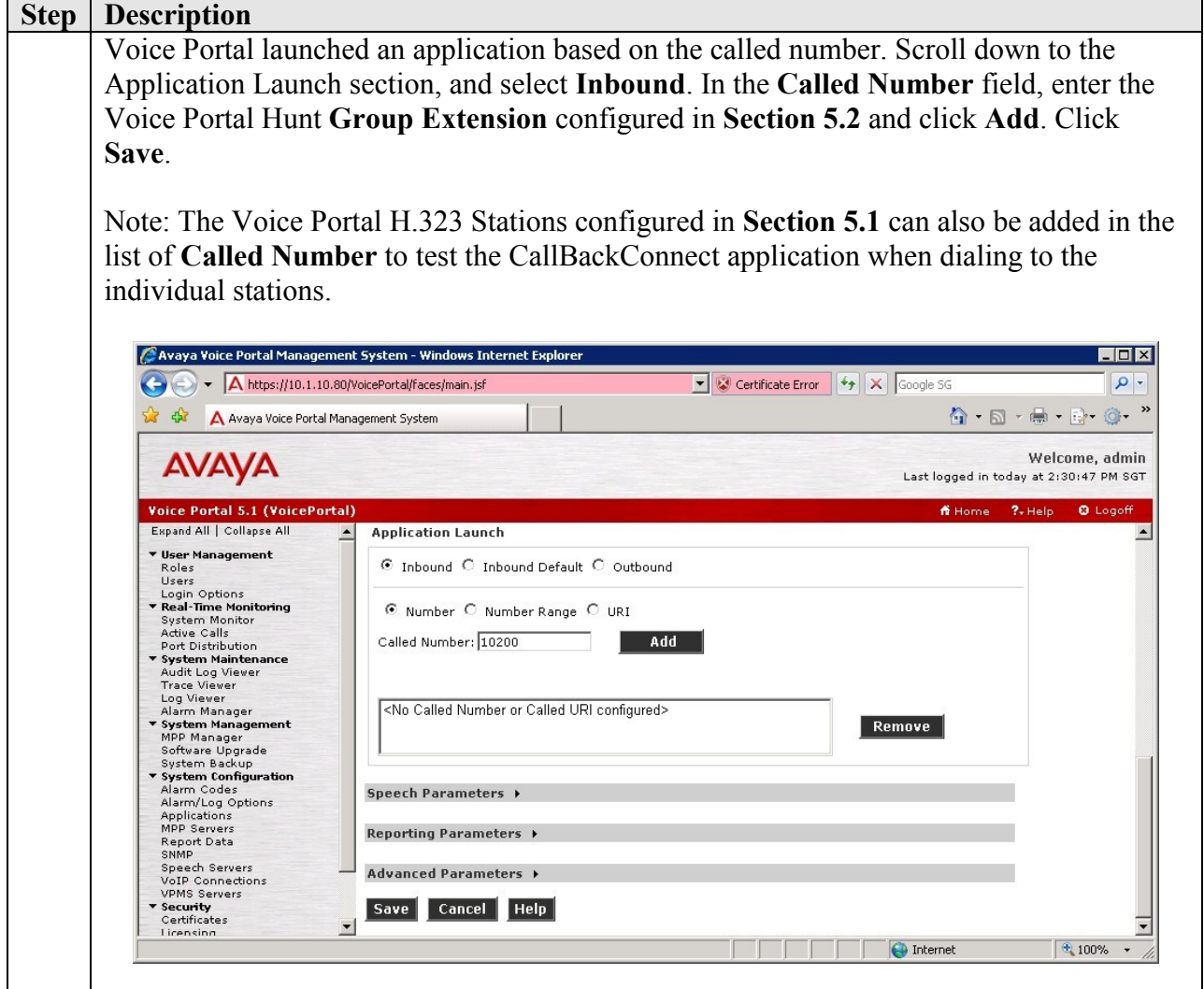

### **6.3. Configure Web Service Authentication**

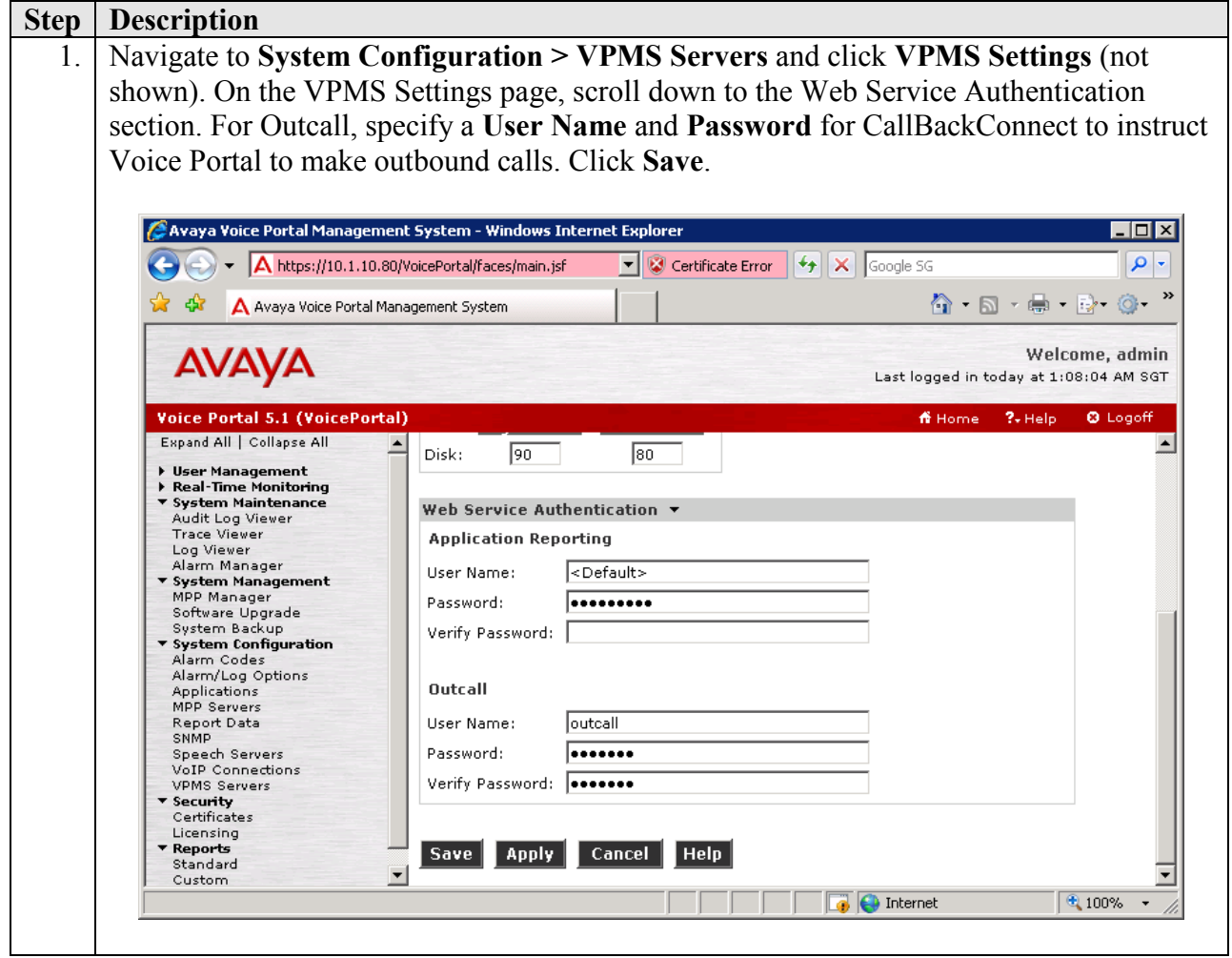

## **7. Configure InteractCRM CallBackConnect**

This section provides the procedures to configure InteractCRM CallBackConnect. InteractCRM CallBackConnect Server was deployed on a Windows 2003 Server running Apache Tomcat 5.5.17.

From the InteractCRM CallBackConnect server, edit the file **CBM\_Dev.properties** located in the folder **<CallBackConnect Home>\configuration\config\** using Notepad. Configure the following parameters.

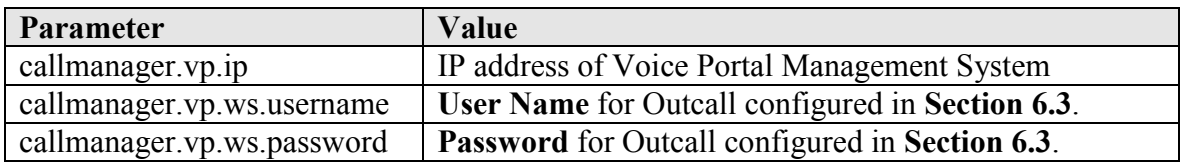

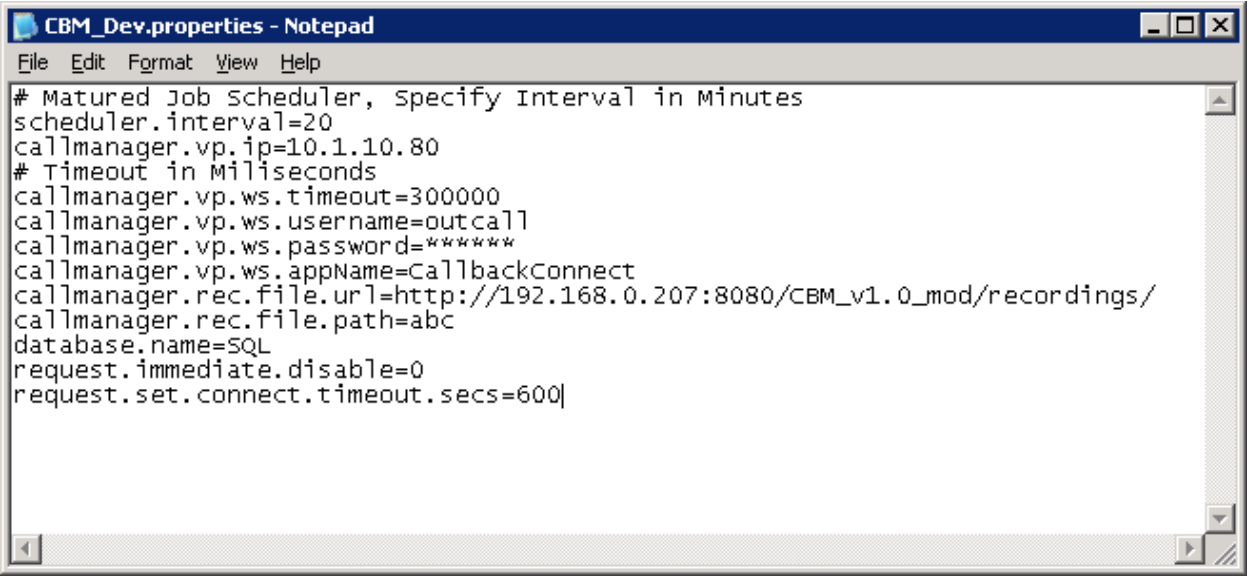

### **8. Verification Steps**

This section provides the tests that can be performed to verify proper configuration of Communication Manager, Voice Portal and CallBackConnect.

### **8.1. Verify Communication Manager**

Verify the status of the administered Voice Portal H.323 stations by using the **status station n** command, where **n** is a H.323 station created in **Section 5.1**. The **Service State** field should display **in-service/on-hook** or **in-service/active**.

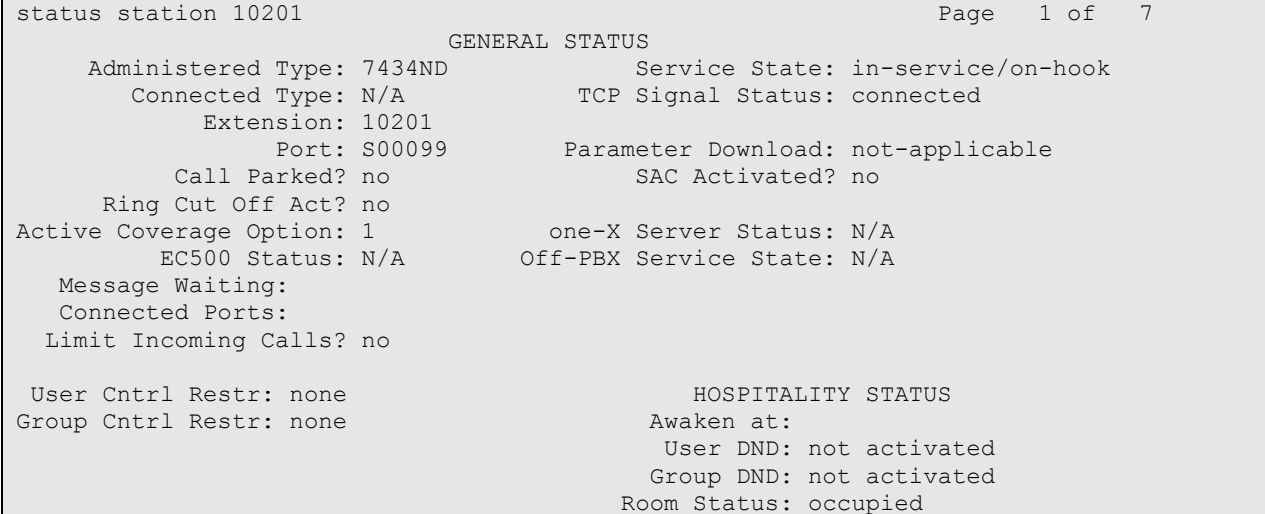

### **8.2. Verify Voice Portal**

From the VPMS web interface, click **System Management > MPP Manager**. On the MPP Manager page, verify that the MPP server is **Online** and **Running**.

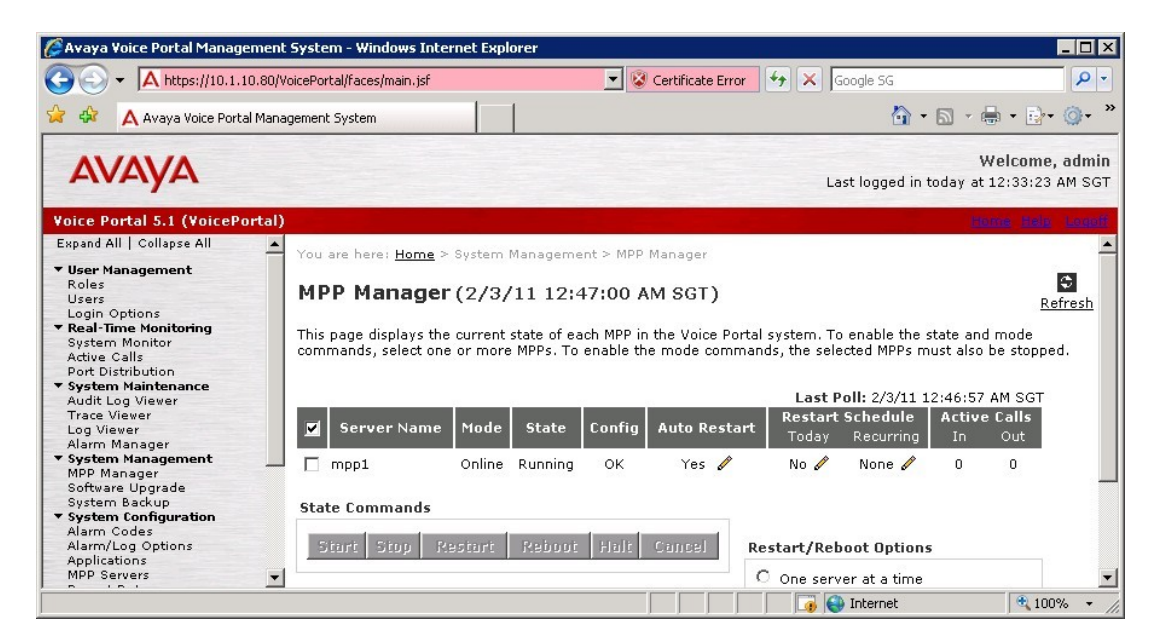

Solution & Interoperability Test Lab Application Notes ©2011 Avaya Inc. All Rights Reserved.

### **8.3. Verify InteractCRM CallBackConnect**

Place a call to the Voice Portal hunt group extension to verify that a callback can be scheduled using the CallBackConnect voice application. Verify that the callback is received at the desired time and phone number.

# **9. Conclusion**

These Application Notes describe the configuration steps required for InteractCRM CallBackConnect to interoperate with Avaya Aura® Communication Manager 6.0 and Avaya Voice Portal 5.1. All feature and serviceability test cases were completed successfully.

## **10. Additional References**

This section references the Avaya and InteractCRM documentations that are relevant to these Application Notes.

The following Avaya product documentations can be found at http://support.avaya.com.

[1] *Administering Avaya Aura™ Communication Manager*, Release 6.0, Document No. 03- 300509, August 2010.

[2] *Avaya Aura™ Communication Manager Feature Description and Implementation*, Release 6.0, Issue 8.0, June 2010, Document No. 555-245-205.

[3] *Administering Avaya Aura™ Call Center Features*, Release 6.0, November 2010.

[4] *Programming Call Vectors in Avaya Aura™ Call Center*, Release 6.0, June 2010.

[5] *Avaya Aura™ Call Center Feature Reference*, Release 6.0, November 2010.

The following product documentations are available from InteractCRM.

[6] *InteractCRM CallBackConnect Installation Guide*, Release 1.3, September 2010.

[7] *InteractCRM CallBackConnect Administrator Manual*, Release 1.3, September 2010.

#### **©2011 Avaya Inc. All Rights Reserved.**

Avaya and the Avaya Logo are trademarks of Avaya Inc. All trademarks identified by ® and ™ are registered trademarks or trademarks, respectively, of Avaya Inc. All other trademarks are the property of their respective owners. The information provided in these Application Notes is subject to change without notice. The configurations, technical data, and recommendations provided in these Application Notes are believed to be accurate and dependable, but are presented without express or implied warranty. Users are responsible for their application of any products specified in these Application Notes.

Please e-mail any questions or comments pertaining to these Application Notes along with the full title name and filename, located in the lower right corner, directly to the Avaya DevConnect Program at [devconnect@avaya.com.](mailto:devconnect@avaya.com)